Für die Anmeldung zur Schulbuchausleihe stehen Ihnen zwei Möglichkeiten zur Verfügung.

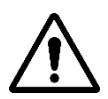

Sollte Ihr Kind noch keinen ISERV-Account unserer Schule besitzen, nutzen Sie bitte die zweite Möglichkeit (siehe Seite 4).

## **1. Möglichkeit: Anmeldung über den IServ-Account Ihres Kindes**

- **1.** Melden Sie sich mit dem IServ-Account Ihres Kindes bei IServ an.
	- **Hinweis:** Sollte Ihr Kind noch keinen IServ-Account unserer Schule besitzen, nutzen Sie bitte die zweite Möglichkeit (siehe Seite 4).
- **2.** Gehen Sie bei IServ links auf "Alle Module" und wählen Sie ganz unten das Modul "Schulbücher" aus.

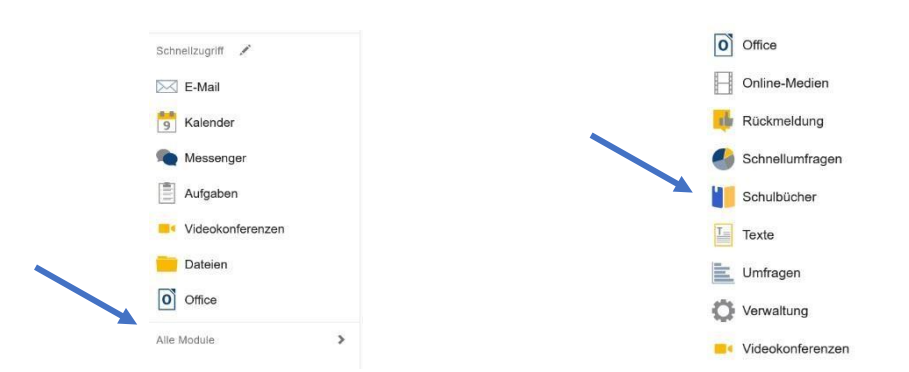

- **3.** Wählen Sie mit der Maus den Punkt "Anmeldung" in der oberen Menüleiste aus.
- **4.** Wählen Sie die Bücherliste des Jahrgangs aus, den Ihr Kind im Schuljahr 23/24 besuchen wird. Klicken Sie auf "Anmelden".

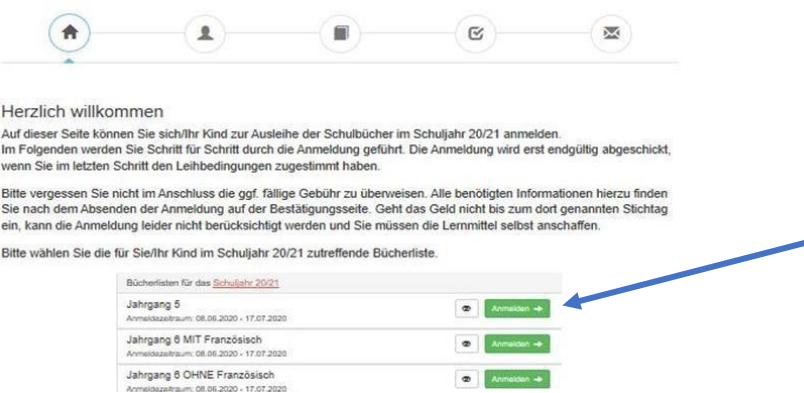

- **5.** Füllen Sie alle Felder unter Erziehungsberechtigte/r und Schüler/in aus.
	- **Hinweis 1:** Es genügt, die Daten eines Erziehungsberechtigten einzutragen.
	- **Hinweis 2:** Sollten Sie keine Emailadresse besitzen, können Sie die IServ EMailadresse Ihres Kindes verwenden.

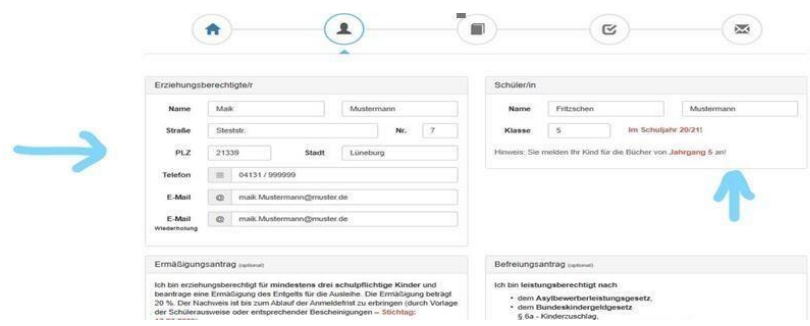

- **6.** Falls begründet, setzen Sie bitte mit der Maus einen Haken vor "Ermäßigungsantrag stellen" bzw. "Befreiungsantrag stellen". Wenn dies nicht zutrifft, lassen Sie beide Kästchen frei.
	- **Hinweis:** Der jeweilige Antrag auf Ermäßigung oder Befreiung wird nur gewährt, wenn **bis spätestens 31.05.2024** im Sekretariat der von-Ravensberg-Schule ein aktueller, gültiger Leistungsbescheid oder eine Bescheinigung des Leistungsträgers vorgelegt wird.

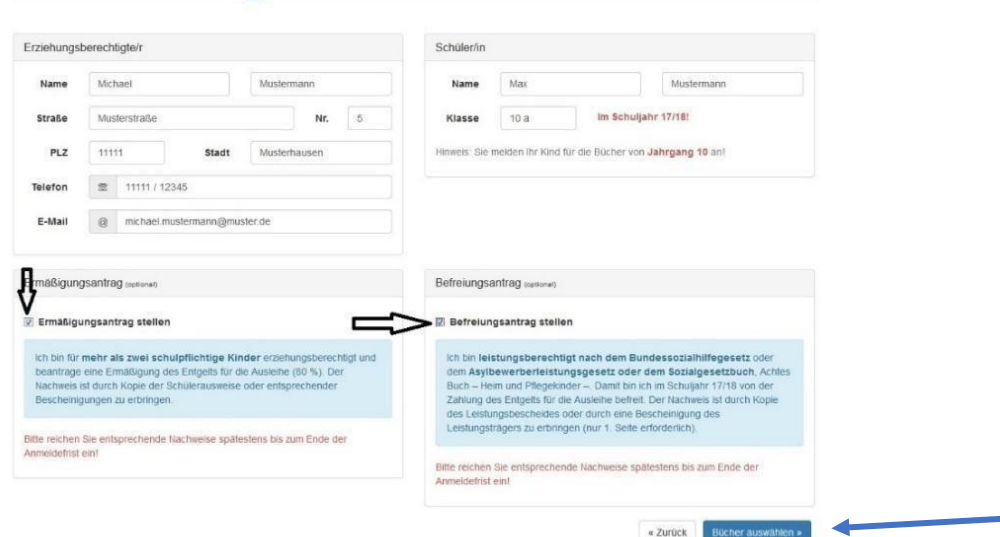

**7.** Klicken Sie unten rechts auf das blaue Feld "Bücher auswählen".

- **8.** Passen Sie die Bücherliste ggf. über den "Wahlbereich" für Ihr Kind an.
	- **Hinweis 1:** Unter Umständen können sie auswählen, ob Ihr Kind am Religionsunterricht oder an Werte und Normen teilnimmt.
	- **Hinweis 2:** Werden die Hauptfächer in Kursen unterrichtet, so gibt es die entsprechende Auswahl.

Wählen Sie unter "Wahlbereich" den Kurs aus, den Ihr Kind im kommenden Schuljahr besuchen. Sollte sich der Kurs doch noch ändern, kann dies bei der Buchausgabe berücksichtigt werden.

 **Hinweis 3:** Ihr Kind hat den Förderschwerpunkt Lernen? Dann wählen Sie bei "Förderbedarf Lernen" die Auswahl "JA" aus. Wenn Ihr Kind keinen

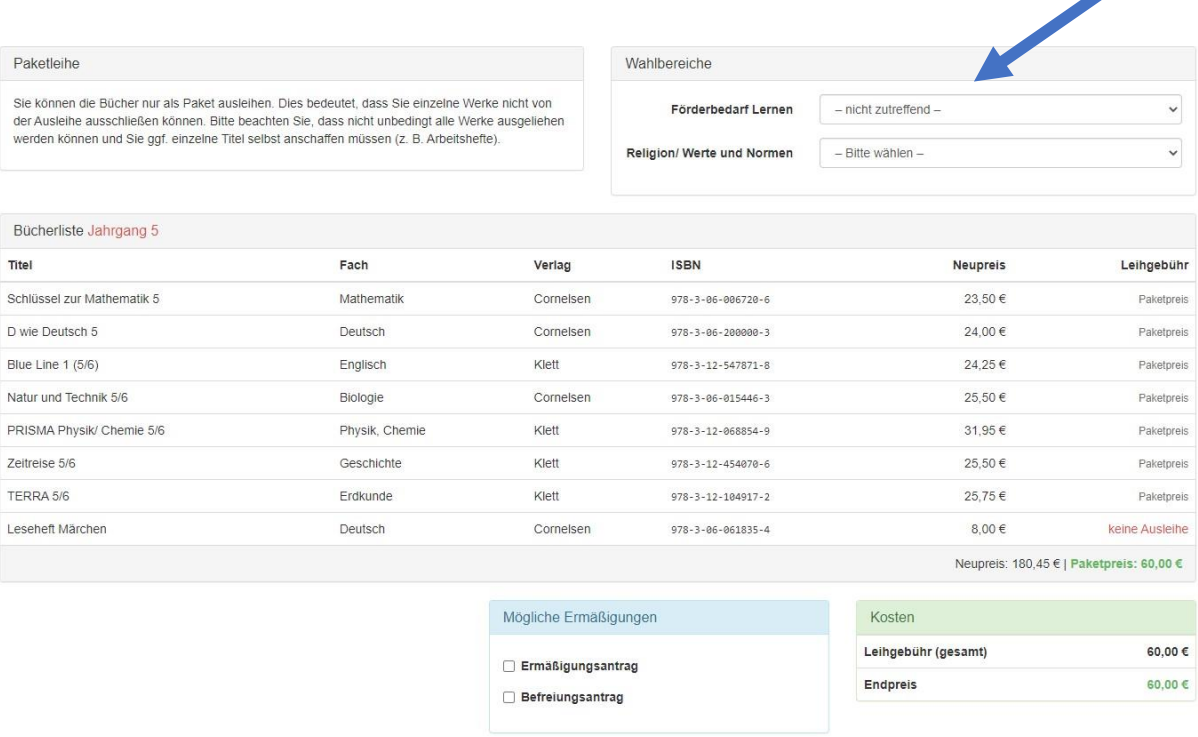

Förderschwerpunkt Lernen hat, wählen Sie NEIN aus.

- **9.** Bücher, die auf der Schulbuchliste mit "keine Ausleihe" angezeigt werden, müssen von Ihnen eigenständig angeschafft werden.
- **10.** Der zu zahlende Leihpreis ist im jeweiligen Paketpreis zusammengefasst.
- 11. Im Anschluss klicken Sie die Schaltfläche "Bücher auswählen" an.

**Contract Contract Contract Contract Contract Contract Contract Contract Contract Contract Contract Contract Contract Contract Contract Contract Contract Contract Contract Contract Contract Contract Contract Contract Contr** 

**12.** Lesen sie die Leihbedingungen der Schule aufmerksam durch, stimmen Sie ihnen zu und klicken Sie mit der Maus auf die Schaltfläche "Prüfen & Absenden".

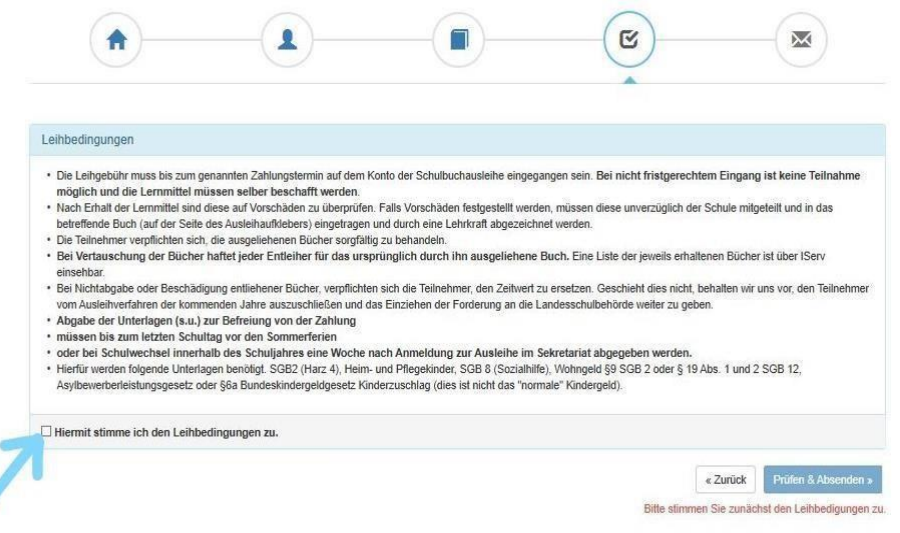

- **13.** Überprüfen Sie die von Ihnen getätigten Angaben zu Ihrer Person und der Ihres Kindes.
- **14.** Sind alle Angaben korrekt, dann klicken Sie bitte auf "Absenden".
	- **<sup>O</sup> Hinweis:** Sollten Sie Fehler finden, wählen Sie "bearbeiten" aus. Dann können fehlerhafte Einträge korrigiert werden und Sie senden die Angaben nach der Korrektur ab.
- **15.** Sie erhalten eine Bestätigungsemail an die von Ihnen angegebene Emailadresse, worin Sie die Kontodaten und den Überweisungszweck finden.

# **2. Möglichkeit: Anmeldung ohne einen IServ-Account (insbesondere Neuanmeldungen)**

- **1.** Geben Sie Folgendes in die Eingabezeile Ihres Browsers (Internetexplorer, Safari, Mozilla Firefox, Google Chrome) ein: [www.vrsbsb.de/bueche](http://www.vrsbsb.de/buecher)[r](http://www.obsdorum.de/buecher)
- **2.** Sie werden nun direkt zur Anmeldung weitergeleitet.
- **3.** Für das weitere Vorgehen lesen Sie bitte unter **"1.Möglichkeit: Anmeldung über den IServ-Account Ihres Kindes"** (Abschnitt 4) weiter.